# **1 Einleitung**

### **2 Excel 2010**

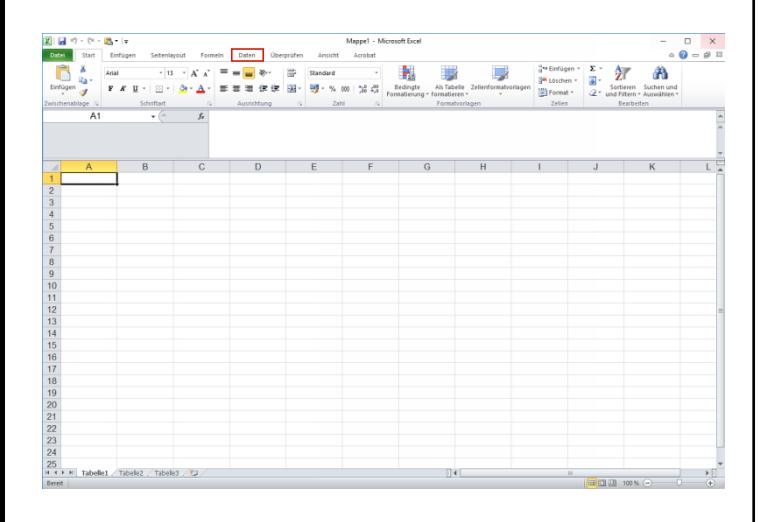

### Klicken Sie auf die Registerkarte **Daten**.

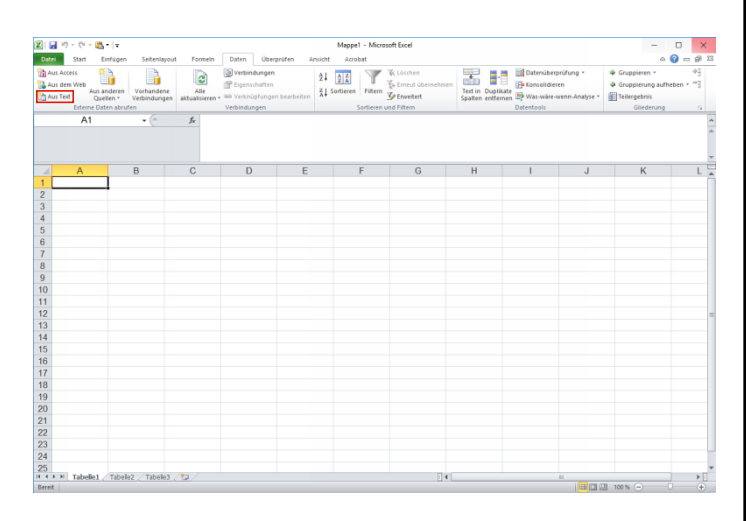

### Klicken Sie auf die Schaltfläche **Aus Text**.

# **3 Textdatei importieren**

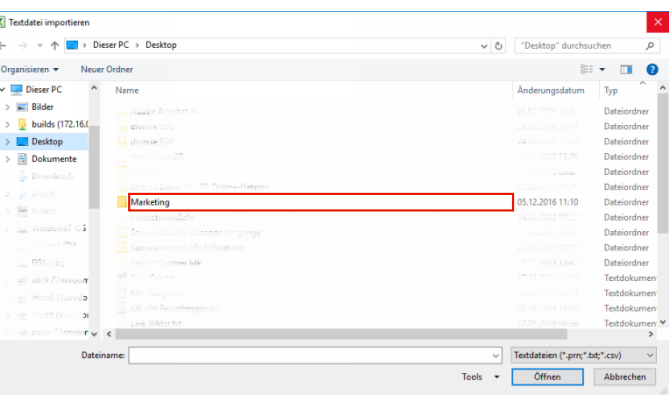

#### Führen Sie einen Doppelklick auf den Listeneintrag **Dateiname** aus.

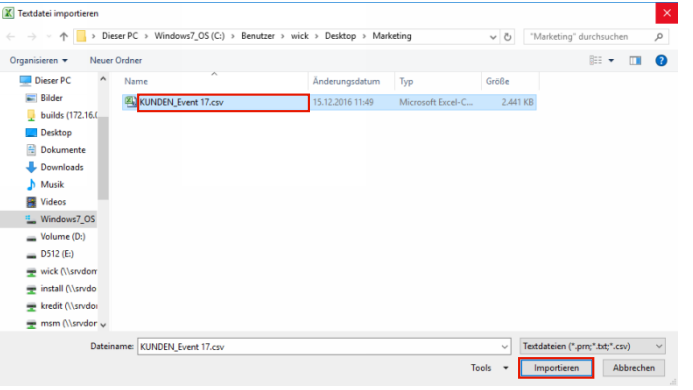

Klicken Sie auf den Listeneintrag (Datei-) **Name**. Klicken Sie auf die Schaltfläche **Importieren**.

# **4 Textkonvertierungs-Assistent**

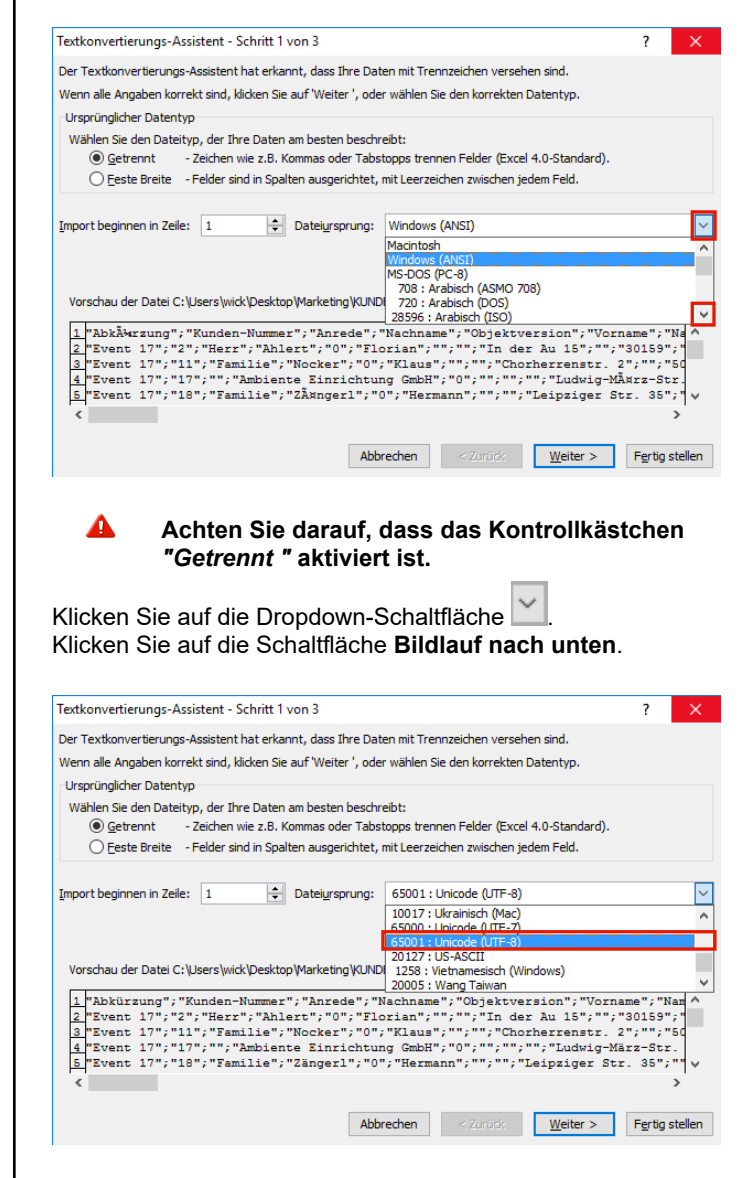

Klicken Sie auf den Listeneintrag **65001 : Unicode (UTF-8)**.

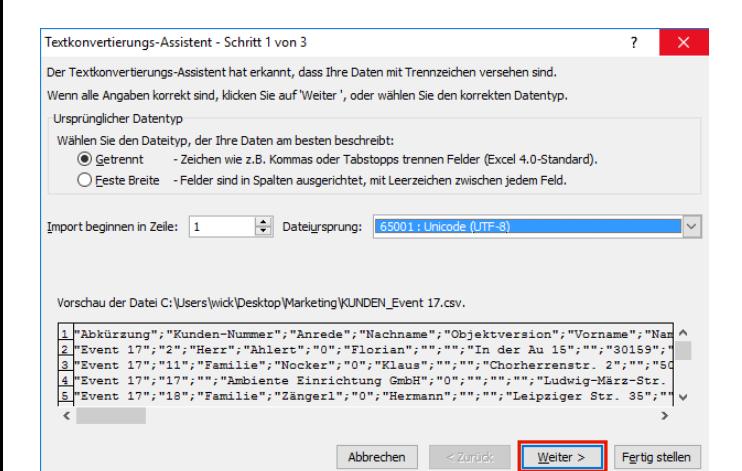

#### Klicken Sie auf die Schaltfläche **Weiter >**.

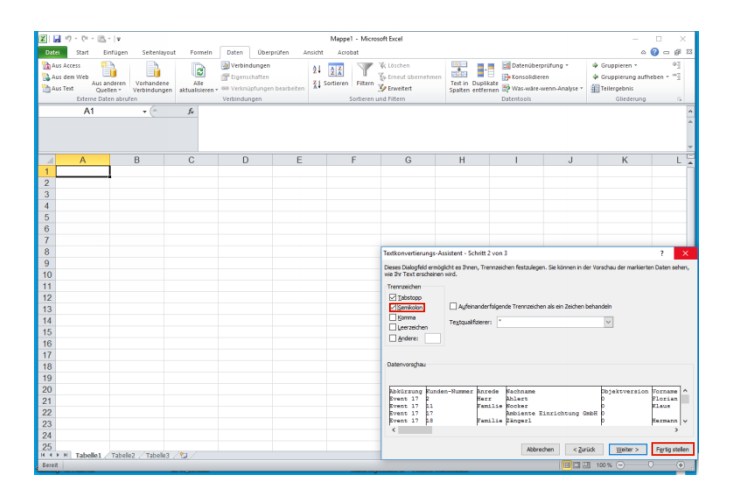

Klicken Sie auf das Kontrollkästchen **Semikolon**. Klicken Sie auf die Schaltfläche **Fertig stellen**.

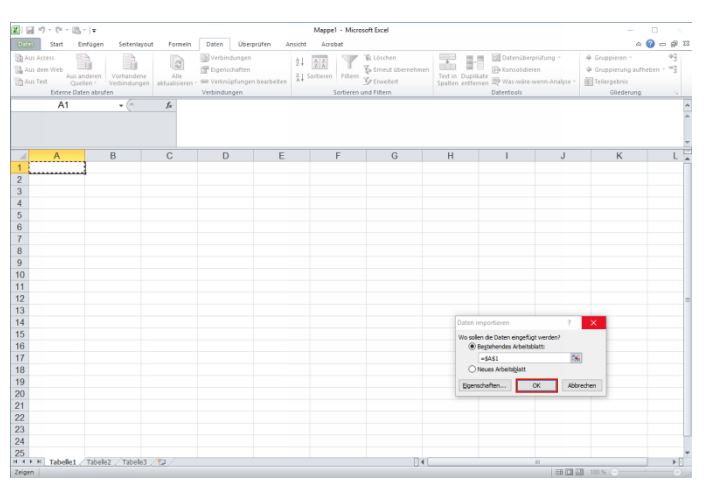

### Klicken Sie auf die Schaltfläche **OK**.

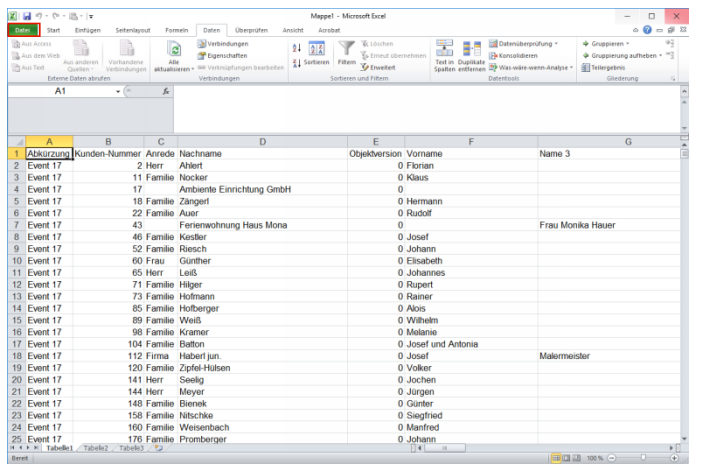

Klicken Sie auf die Schaltfläche **Registerkarte "Datei"**.

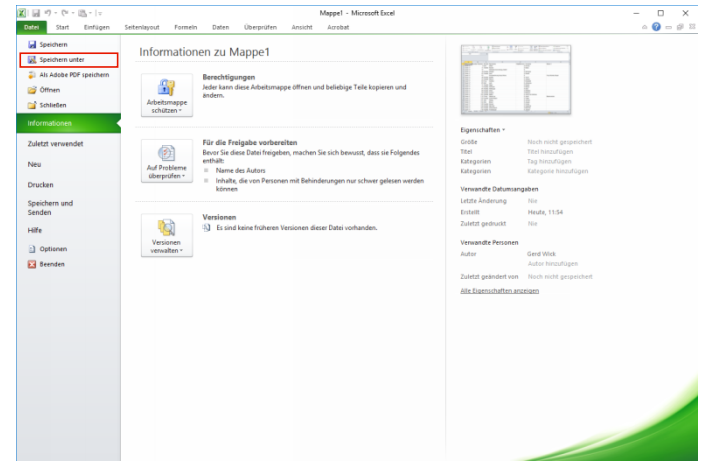

Klicken Sie auf den Menüeintrag **Speichern unter**.